D.G. Coordinación Territorial y Desconcentración

S.G. Coordinación Técnica de los Distritos

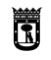

 $\blacksquare$  | vicealcaldía, portavoz, | MADRID

# **CURSOS Y TALLERES**

## **DE LOS CENTROS CULTURALES**

## **DE LOS DISTRITOS**

**GUIA DE SOLICITUD DE CURSOS Y TALLERES**

|MADRID

## Guía de solicitud de cursos y talleres

## Contenido

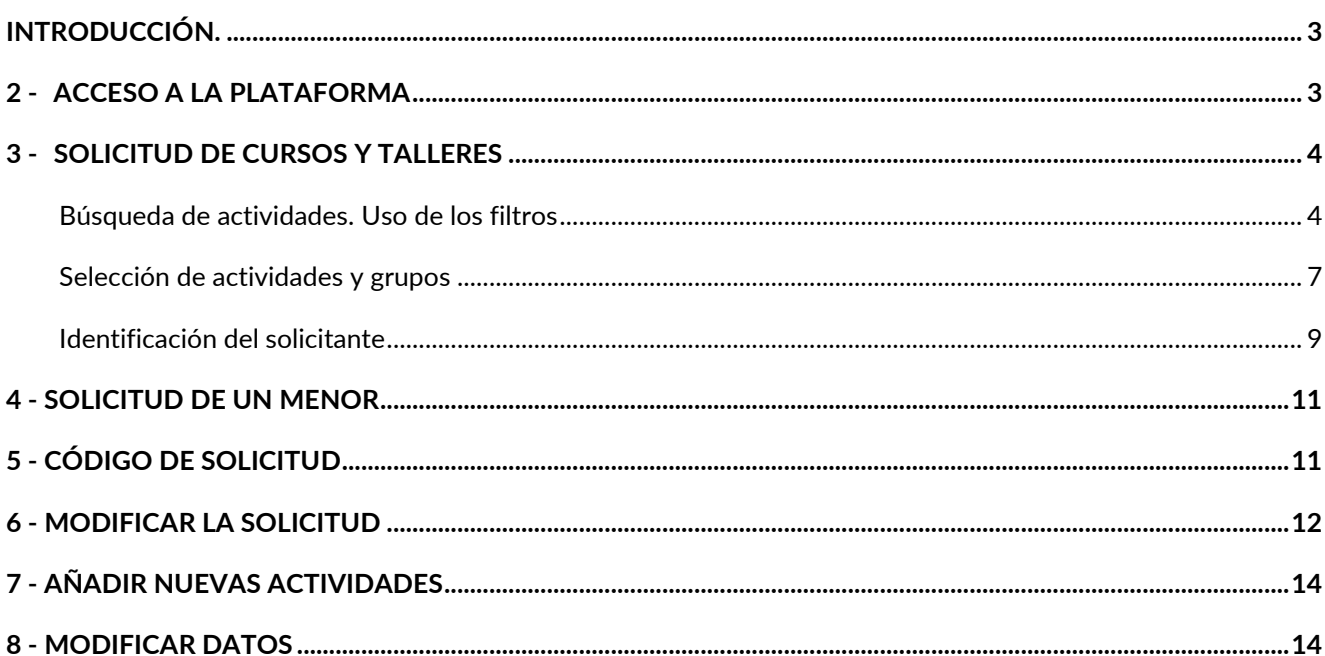

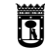

vicealcaldía, portavoz, **MADRID** seguridad y emergencias

## <span id="page-2-0"></span>**INTRODUCCIÓN.**

A través de esta Plataforma, el Ayuntamiento de Madrid oferta a los/las ciudadanos/as residentes en Madrid, los cursos y talleres que se imparten en los centros culturales de los distritos.

En primer lugar, se recuerdan los criterios de funcionamiento de esta plataforma:

- 1. El empadronamiento en Madrid es requisito para optar a plaza en el período de presentación de las solicitudes del mes de junio y su verificación se realizará por la plataforma de manera automática.
- 2. Las solicitudes referidas a menores de edad deben cumplimentarse por el padre, madreo tutor legal que figure empadronado en el mismo domicilio que el menor.
- 3. Solo se admite una solicitud por persona.
- 4. En la solicitud se puede incluir un máximo de dos cursos por persona, con independencia de que se impartan en el mismo o en diferentes centros y distritos.
- 5. En la solicitud se incluirán los cursos por orden decreciente de preferencia y en el sorteo se adjudicarán un máximo de dos.

### <span id="page-2-1"></span>**2 - ACCESO A LA PLATAFORMA**

Accediendo por Internet a la Sede Electrónica del Ayuntamiento de Madrid [\(https://sede.madrid.es\)](https://sede.madrid.es/), en **Catalogo de trámites/temas/cultura, ocio y deporte/Centros culturales**.

Una vez seleccionado el trámite, se abre la ventana con la información actualizada sobre los Cursos y Talleres, así como los accesos a la tramitación en línea.

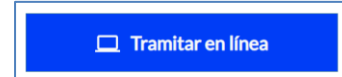

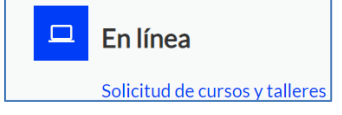

Con estos enlaces se accede a la Plataforma para la consulta de las actividades programadas y para tramitar la solicitud de plaza.

Se mostrarán todas las actividades programadas.

Para acceder a Mis actividades o Mi área privada, debe cumplimentar alguna de las opciones que se muestran en la pantalla siguiente.

S.G. Coordinación Técnica de los Distritos

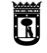

vicealcaldía, portavoz,  $\parallel$ MADRID seguridad y emergencias  $\parallel$ MADRID

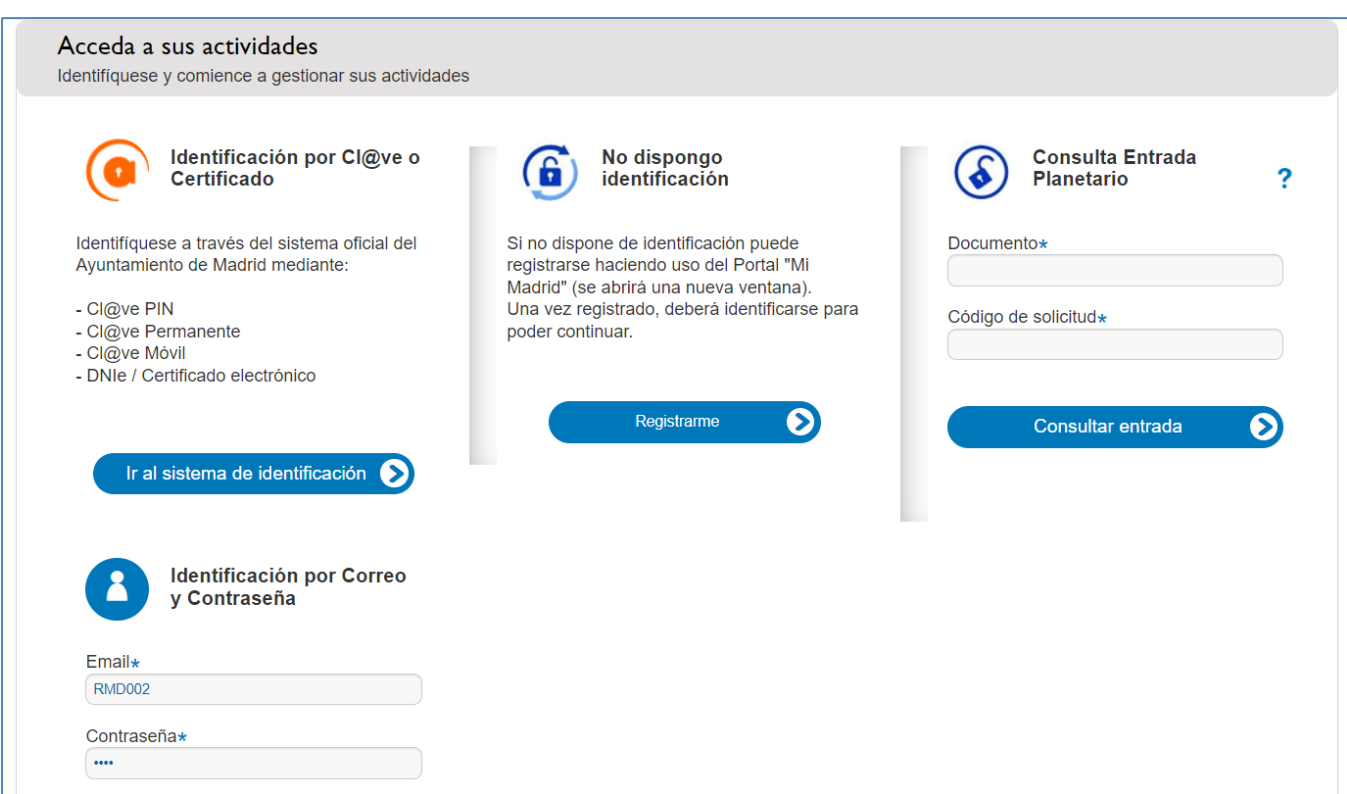

## <span id="page-3-0"></span>**3 - SOLICITUD DE CURSOS Y TALLERES**

Al acceder a la pestaña "catálogo" **compruebe que utiliza el filtro que muestra la planificación del curso en cuestión (por ejemplo, 2024/2025)**.

- 1. Desplegar " Planificación" en el menú lateral y marcar el curso correspondiente.
- 2. Pulsar el botón **Aplicar filtros**
- 3. Comprobar que se mantiene activo el filtro de la planificación de los años en que se impartirán los cursos.

#### <span id="page-3-1"></span>**Búsqueda de actividades. Uso de los filtros**

En el menú situado en la parte izquierda de la pantalla, se recogen todos los filtros por los que se pueden buscar las actividades:

• Por planificación: curso académico.

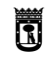

vicealcaldía, portavoz, seguridad y emergencias

**MADRID** 

• Por distrito: permite seleccionar las actividades programadas por uno o varios distritos:

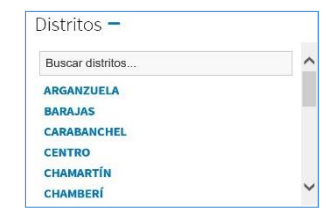

• Por centro: permite seleccionar las actividades programadas en uno o varios centros culturales.

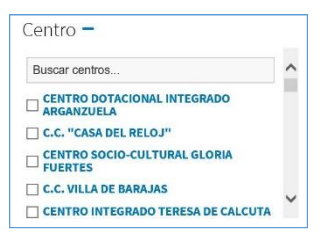

• Si hemos seleccionado en primer lugar un distrito, en el apartado Centro, nos desplegará la tabla con los centros del distrito seleccionado. En el siguiente ejemplo, hemos seleccionado el distrito Carabanchel y se muestran los centros de este distrito:

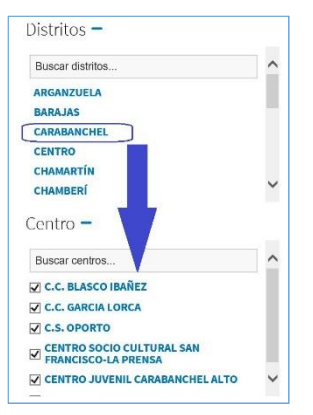

• Por días de la semana: permite seleccionar las actividades que cuentan con grupos en el/los día/s seleccionado/s.

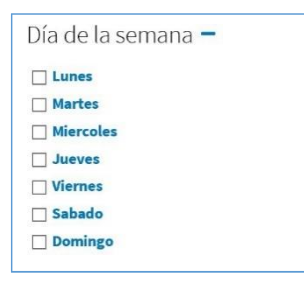

IMPORTANTE: las actividades están distribuidas en grupos diferentes que se desarrollan en diferentes días, con este filtro se seleccionan actividades que tienen algún grupo en el día marcado, pero hay que poner atención a las fechas de celebración del grupo que se seleccione porque la actividad que se muestra puede tener otros grupos con días diferentes a los seleccionados. No selecciona el grupo concreto, una vez seleccionada la actividad, hay que consultar los grupos.

• Por momento del día: permite seleccionar las actividades que cuentan con grupos en la franja horaria seleccionada. Al igual que lo señalado en el apartado anterior, no selecciona los grupos concretos de esa franja horaria, sino las actividades con algún grupo en ese horario. Una vez seleccionada la actividad, hay que consultar los grupos.

R

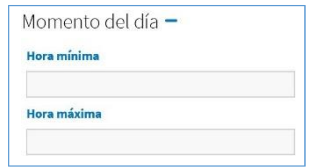

• Por precio: permite seleccionar las actividades con grupos que tienen cuotas trimestrales de importe incluido entre los valores introducidos:

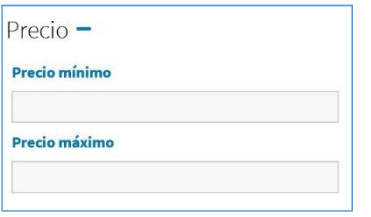

• Por edad: selecciona las actividades destinadas a un grupo de edad.

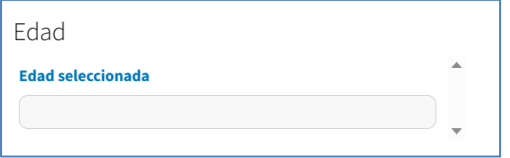

• Estado: Permite seleccionar cursos en periodo de preinscripción (las plazas se adjudican por sorteo) o cursos de compra directa de las plazas vacantes una vez realizada la matriculación de septiembre.

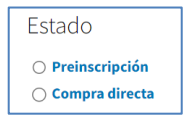

Una vez marcados los filtros, pulsamos el botón **en la parte superior.** Den la parte superior.

Se mostrarán las actividades con grupos que cumplen los criterios seleccionados. En la parte superior se pueden ver los filtros seleccionados en rojo y pueden eliminarse marcando la X:

S.G. Coordinación Técnica de los Distritos

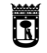

vicealcaldía, portavoz, **MADRID** seguridad y emergencias

RESULTADO DE LA BÚSQUEDA  $\mathcal{L}_{\mathsf{C.C.GARCIA\;LORCA}} \times \mathcal{L}_{\mathsf{C.S. \;OPORTO}} \times \mathcal{L}_{\mathsf{C.C. \;CENTRO}}$  SOCIO CULTURAL SAN FRANCISCO-LA PRENSA  $\times$ C.C. BLASCO IBAÑEZ 2023/2024 C.C. FERNANDO LAZARO CARRETER **Busca** Se han encontrado 2 actividades con los criterios de filtrado flamenco seleccionados. **Aplicar filtros** Limpiar Listado **Mapa** Ir a portada  $A-Z$ Ordenar por Próxima Nuevas Planificación **Distritos SEVILLANAS Y FLAMENCO** Centro Dónde: C.C. FERNANDO LAZARO CARRETER Fechas Planificación: 2023/2024 Día de la semana Tipo: Trimestral por sorteo **Destinatarios: EDAD IGUAL O MAYOR DE 16 AÑOS** Momento del día Precio Edad **SEVILLANAS Y FLAMENCO** Estado Dónde: C.S. OPORTO Planificación: 2023/2024 Tipo: Trimestral por sorteo **Destinatarios: EDAD IGUAL O MAYOR DE 16 AÑOS** 

#### <span id="page-6-0"></span>**Selección de actividades y grupos**

Para seleccionar una actividad, colocar el cursor encima y pulsar sobre ella. Se abrirá una pantalla específica de la actividad:

En la parte inferior, se recoge el listado de los grupos en los que se distribuye la actividad con los datos del nombre del grupo, el número de plazas libres, fechas y horarios de impartición, importe de la cuota trimestral y fase de inscripción en que se encuentra (fase de preinscripción, fase de compra directa…)

Pulsando sobre el icono del carrito de compra, se añade a la solicitud la plaza de la actividad y grupo seleccionado. El carrito situado en la parte superior derecha irá registrando las actividadesque se vayan añadiendo. En la fase de preinscripción el máximo de actividades que se pueden seleccionar es de 2.

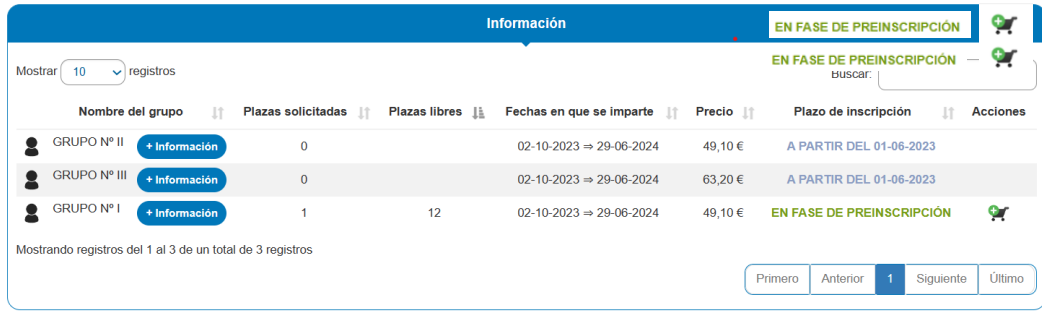

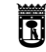

vicealcaldía, portavoz, **MADRID** seguridad y emergencias

#### **Alta de la solicitud. "Iniciar compra"**

Una vez incluidas las actividades (RECUERDE: máximo **dos actividades** en periodo de inscripción), pulse sobre el carrito situado en la parte superior derecha de la pantalla.

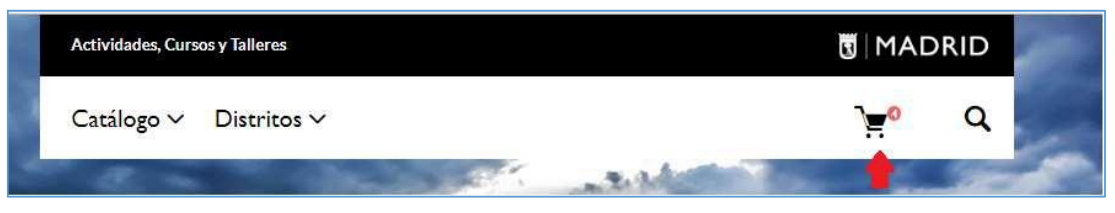

Se abre la pantalla "Resumen de su solicitud"

En la columna "Núm. Prioridad", se puede modificar el orden de prioridad de las actividades con las flechas que se incluyen junto a cada actividad.

En la columna "Acciones" puede eliminar alguna actividad marcando la X Se incluye toda la información sobre la actividad, grupo, horarios y precios. Si todo es correcto, debe pulsar sobre "Iniciar compra".

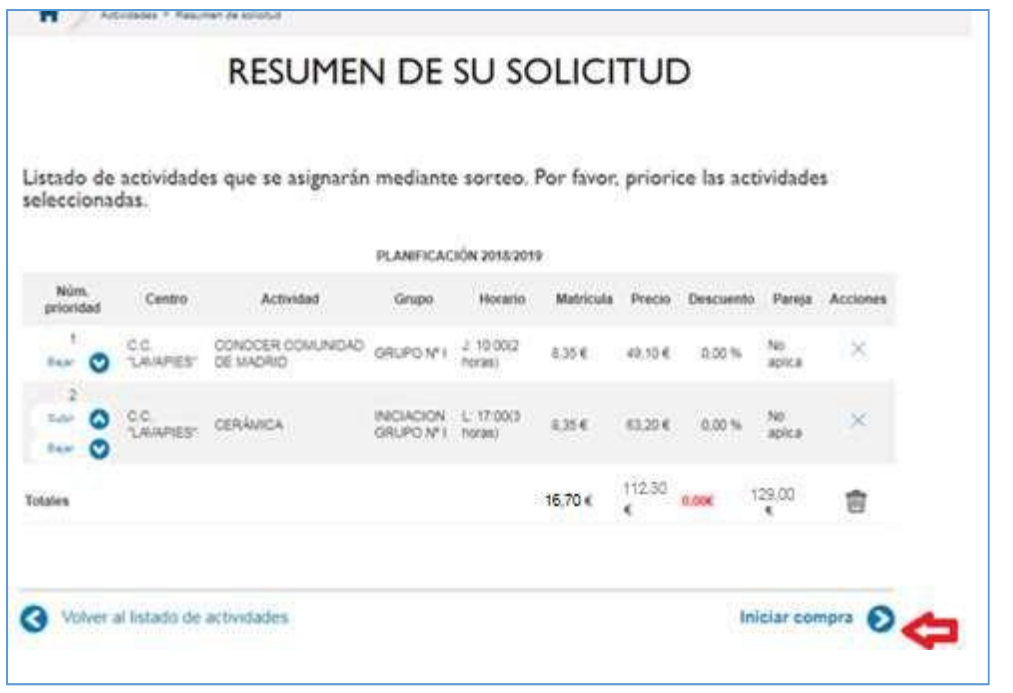

**IMPORTANTE**: **en este momento, no se realiza la compra, solo es la solicitud de plaza.**

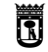

vicealcaldía, portavoz,  $\parallel$ MADRID

#### <span id="page-8-0"></span>**Identificación del solicitante**

A continuación, deberá completar su solicitud accediendo al apartado **I. Identificación del solicitante**.

La información a cumplimentar son los datos básicos del solicitante: número de NIF, nombre, apellidos, fecha de nacimiento, sexo, domicilio, datos de comunicación y, en su caso, datos de familia numerosa y discapacidad.

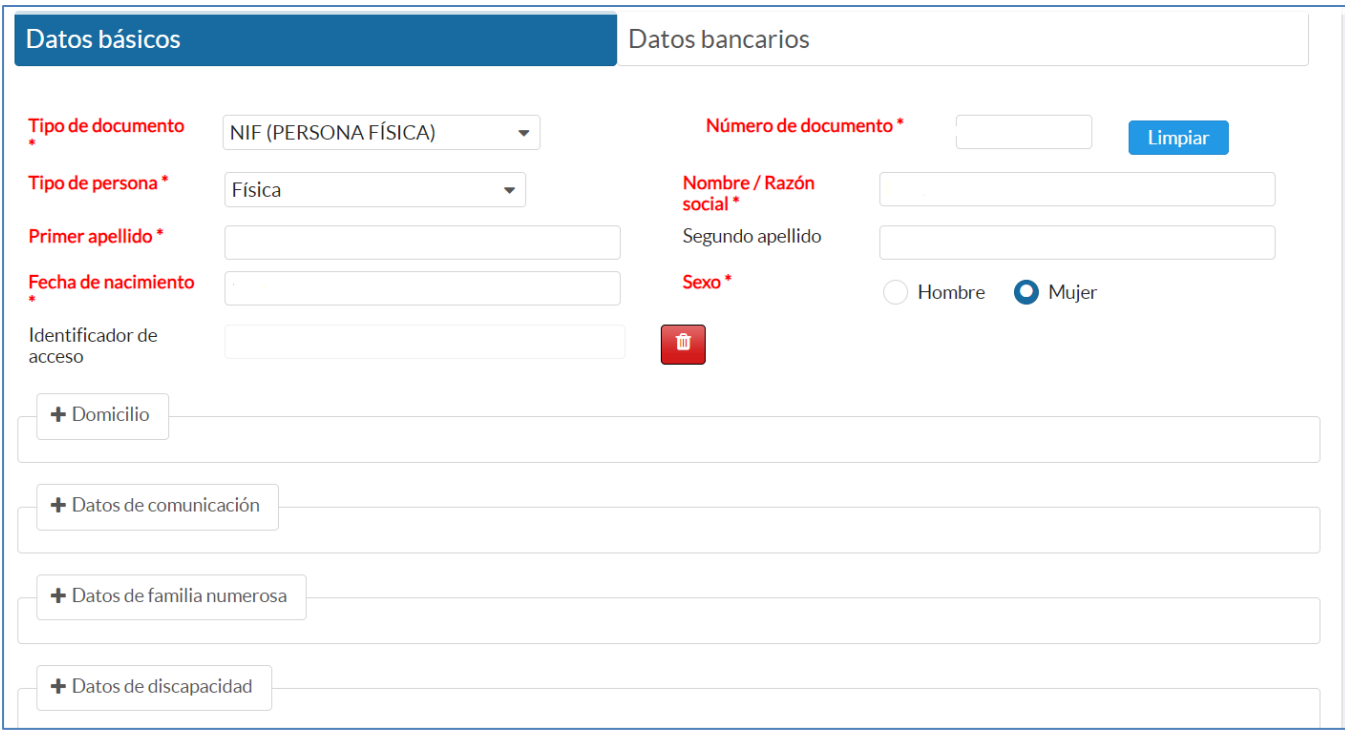

**Datos de familia numerosa**: Si se indica **SI** se deberá seleccionar el tipo, Categoría especial o Categoría general e indicar el número del carnet.

Asimismo, se podrá incluir el documento que acredite la condición de familia numerosa en formato PDF, lo que permitirá justificar la situación declarada en la solicitud y acreditar el descuento por familia numerosa.

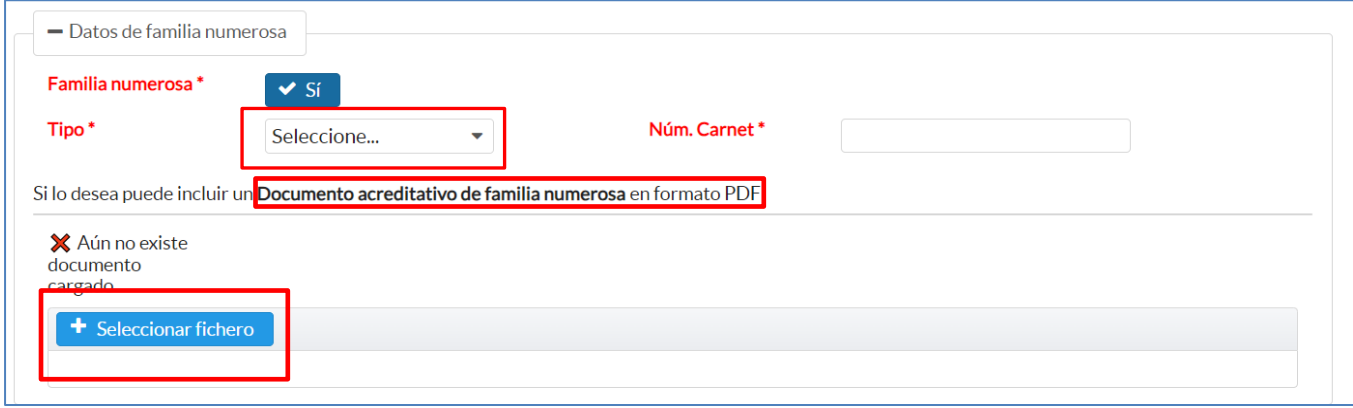

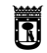

vicealcaldía, portavoz,  $\parallel$ MADRID seguridad y emergencias  $\parallel$ MADRID

Por defecto aparecerá marcada la opción:

NO autorizo al ayuntamiento de madrid a consultar los datos necesarios para comprobar los requisitos\*

En aplicación del artículo 28.2 de la Ley 39/2015, de 1 de octubre de Procedimiento Administrativo Común de las Administraciones Públicas el Ayuntamiento de Madrid podrá consultar por medios electrónicos los datos de familia numerosa cuando se autorice la consulta. Por ello, en el supuesto de que no se incluya el documento acreditativo de familia numerosa se desmarcará la opción "No autorizo al ayuntamiento de Madrid a consultar los datos necesarios para comprobar los requisitos".

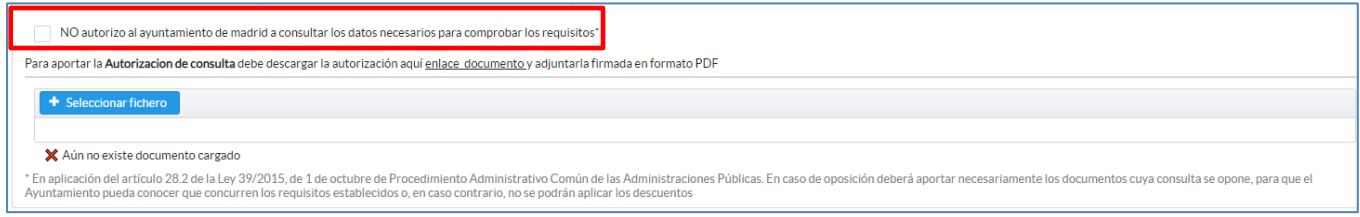

Seguidamente, para aportar el consentimiento se deberá pinchar en "enlace al documento" para descargar, cumplimentar, firmar y adjuntar en formato PDF pulsando en "Seleccionar fichero".

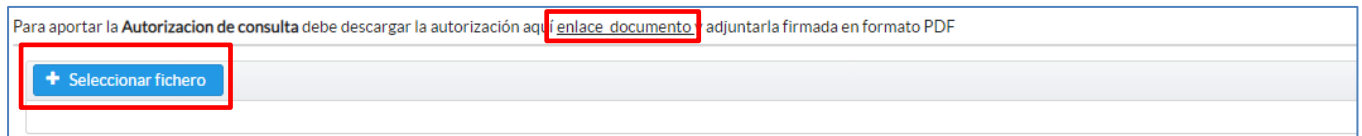

**Datos de discapacidad**. Si se indica **SI** se podrá seleccionar el grado. Asimismo, se podrá incluir el documento que acredite la discapacidad lo que permitirá justificar la situación declarada en la solicitud y acreditar el descuento por discapacidad.

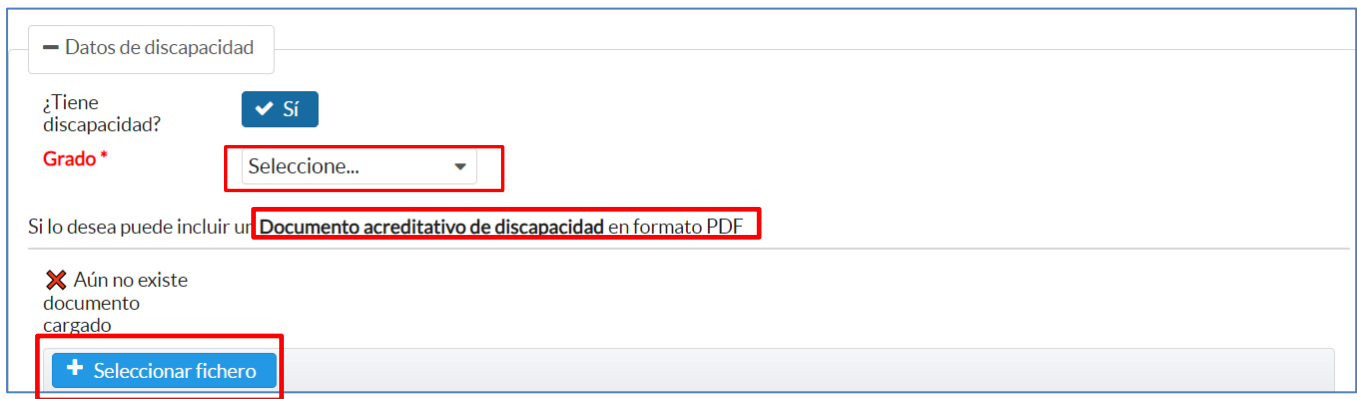

En aplicación del artículo 28.2 de la Ley 39/2015, de 1 de octubre de Procedimiento Administrativo Común de las Administraciones Públicas el Ayuntamiento de Madrid podrá consultar por medios electrónicos los datos de discapacidad cuando se autorice la consulta. Por ello, en el supuesto de que no se incluya el documento acreditativo de discapacidad se desmarcará la opción "No autorizo al ayuntamiento de Madrid a consultar los datos necesarios para comprobar los requisitos".

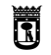

vicealcaldía, portavoz,  $\parallel$ MADRID seguridad y emergencias  $\parallel$ MADRID

Para autorizar la consulta se deberá descargar el documento de consentimiento, firmarlo y adjuntarlo en formato PDF a través de la opción "Seleccionar fichero".

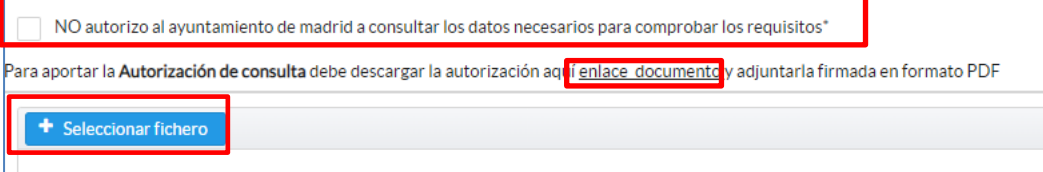

## <span id="page-10-0"></span>**4 - SOLICITUD DE UN MENOR**

**En caso de realizar la solicitud del curso/taller para un menor**, debe tenerse en cuenta que, si no tiene documento de identificación (DNI…) o no está incluido este documento en Padrón, los datos que deben figurar en esta pantalla, son los datos del padre/madre/tutor que esté empadronado en el mismo domicilio del menor.

Si en el Padrón consta el documento identificativo del menor, debe incluirse los datos de éste y, a continuación, los del tutor.

Al pulsar "Siguiente paso", se abre la pantalla en la que se habrán reflejado los descuentos que

<span id="page-10-1"></span>pudieran corresponder.

## **5 - CÓDIGO DE SOLICITUD**

Al finalizar la solicitud, se mostrará en la pantalla la confirmación de la operación.

Podrá descargar el justificante pulsando sobre el icono situado en la parte inferior de la pantalla

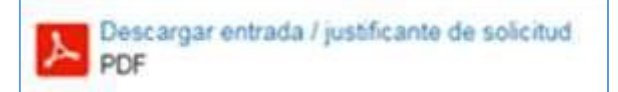

En esta pantalla y en el justificante se incluye el código de solicitud asignado.

Este código se envía también por correo electrónico o sms (según el modo de comunicación seleccionado en la solicitud).

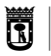

vicealcaldía, portavoz,  $\parallel$ MADRID

El formato del código de solicitud es, por ejemplo, 2024/2025-XXXXXX.**IMPORTANTE:**

**Conserve el código de solicitud,** permite conocer los datos de su solicitud sobre las plazas que resulten asignadas tras el sorteo.

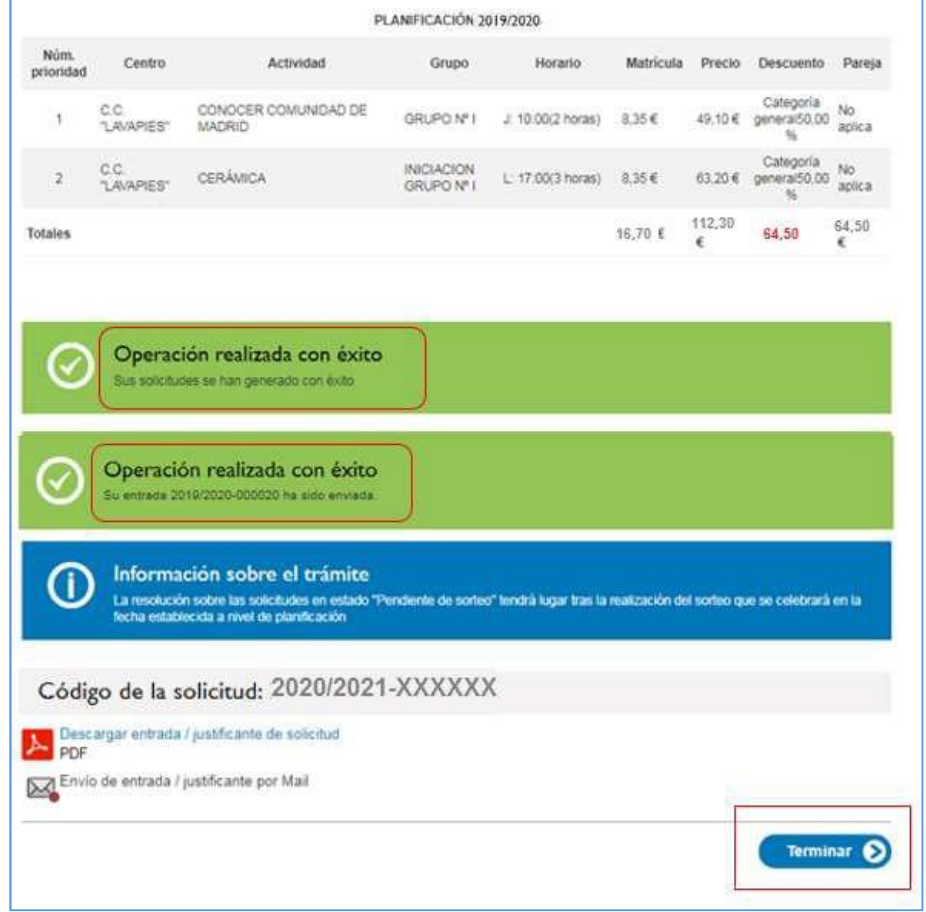

### <span id="page-11-0"></span>**6 - MODIFICAR LA SOLICITUD**

Antes de realizar el sorteo, puede modificar las actividades solicitadas, para ello debe acceder a **Mis solicitudes** a través de "Tengo identificación" (cuando realizó la solicitud por primera vez ya se registró) e identificarse a través de alguna de las opciones que se le ofrecen:

S.G. Coordinación Técnica de los Distritos

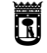

vicealcaldía, portavoz,  $\parallel$ MADRID seguridad y emergencias  $\parallel$ MADRID

Acceda a sus actividades Identifíquese y comience a gestionar sus actividades Identificación por Cl@ve o No dispongo **Consulta Entrada** G ? Certificado identificación **Planetario** Si no dispone de identificación puede Identifíquese a través del sistema oficial del Documento\* Ayuntamiento de Madrid mediante: registrarse haciendo uso del Portal "Mi Madrid" (se abrirá una nueva ventana). - Cl@ve PIN Una vez registrado, deberá identificarse para Código de solicitud\* - Cl@ve Permanente poder continuar. - Cl@ve Móvil - DNIe / Certificado electrónico Registrarme  $\mathbf{O}$ Consultar entrada  $\mathbf{O}$ Ir al sistema de identificación  $\bullet$ **Identificación por Correo** y Contraseña Email\* **RMD002** Contraseña\*  $\ddot{\phantom{a}}$ 

Se abre la pantalla con la información de la solicitud y se podrá:

- Modificar la prioridad de las actividades
- $\overline{\mathbb{H}}$ - Eliminar una o varias actividades, pulsando en el icono

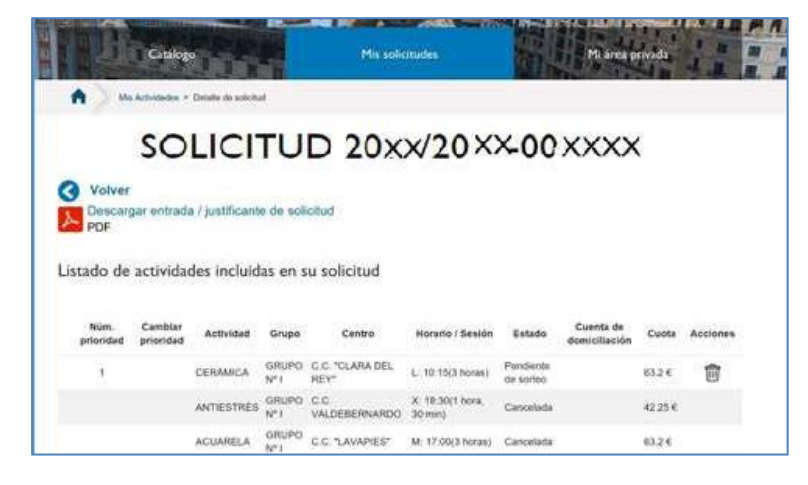

<span id="page-12-0"></span>-

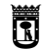

vicealcaldía, portavoz,  $\parallel$ MADRID seguridad y emergencias  $\parallel$ MADRID

## **7 - AÑADIR NUEVAS ACTIVIDADES**

Proceda como en la solicitud inicial, añada actividades al carrito, al llegar a la pantalla con el botón "iniciar compra", tras pulsarlo, deberá seleccionar la opción "Usuario registrado".

Las nuevas actividades se añadirán a su solicitud inicial hasta el máximo establecido de 2 actividades (fase de preinscripción).

<span id="page-13-0"></span>No se genera una nueva solicitud, pero sí un nuevo justificante actualizado que podrá descargarse.

### **8 - MODIFICAR DATOS**

Deberá acceder a la pestaña "Mi Área Privada" e introducir sus datos de identificación.

Una vez en la pantalla "Mis datos", podrá modificar utilizando el menú de la izquierda

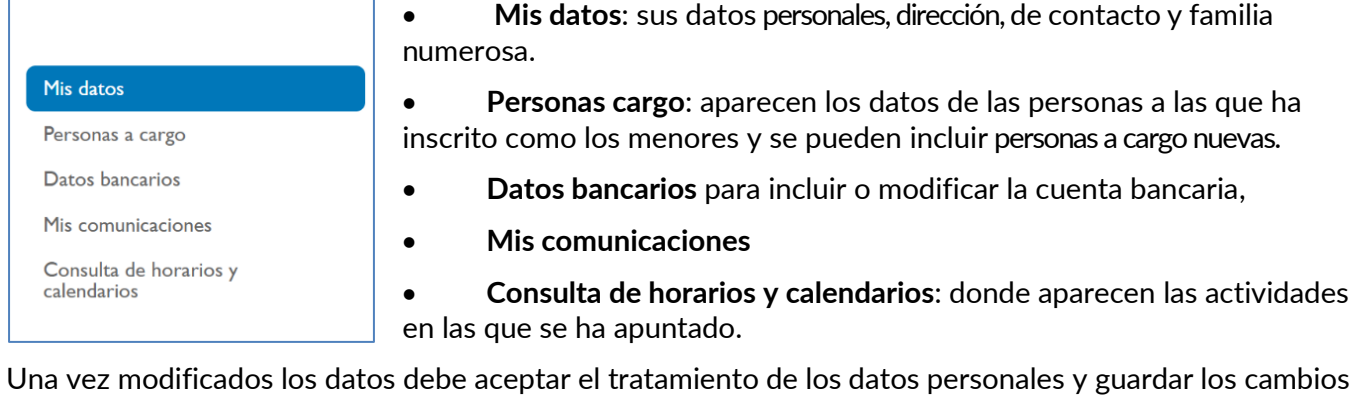

Comunicar un error en la información Puede comunicar errores o incidencias en la tramitación a través del botón[:](https://www.madrid.es/portales/munimadrid/es/Inicio/Contacto?vgnextfmt=default&vgnextchannel=2ff5891b0ed86210VgnVCM2000000c205a0aRCRD&vgnextoid=98d48e3ce8f8d410VgnVCM2000000c205a0aRCRD&title=Cursos+y+talleres+de+los+centros+culturales+2023-2024&urlBack=https%3A%2F%2Fsede.madrid.es%2Fportal%2Fsite%2Ftramites%2Fmenuitem.62876cb64654a55e2dbd7003a8a409a0%2F%3Fvgnextoid%3Dff74420aae1b0810VgnVCM2000001f4a900aRCRD%26vgnextchannel%3D908637c190180210VgnVCM100000c90da8c0RCRD%26vgnextfmt%3Ddefault&idContent=ff74420aae1b0810VgnVCM2000001f4a900aRCRD&value=Comunicar+un+error+en+la+informaci%C3%B3n)